# **Instalación de Windows 8**

Antes de comenzar la instalación de Windows 8, compruebe la configuración mínima requerida de su ordenador. La configuración de hardware mínima requerida para un entorno Windows 8 es la siguiente:

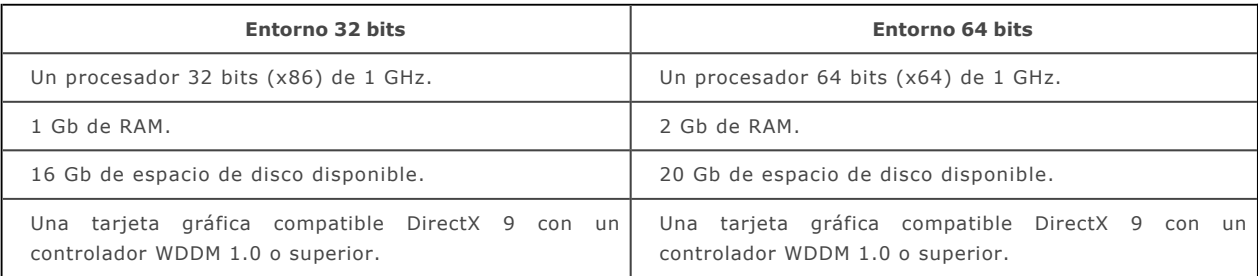

- $\rightarrow$  Una vez comprobada la compatibilidad del hardware del equipo, inserte el disco de instalación en el lector DVD del primer equipo a instalar y arranque el equipo.
- Compruebe el orden de arranque en la BIOS o en la UEFI para arrancar el equipo desde el lector de DVD.
- Cuando el programa se lo pida, pulse cualquier tecla para arrancar desde su disco de instalación. El programa de instalación de Windows 8 se inicializa.

La primera ventana mostrará el idioma de instalación, los formatos de hora y moneda y la configuración del teclado.

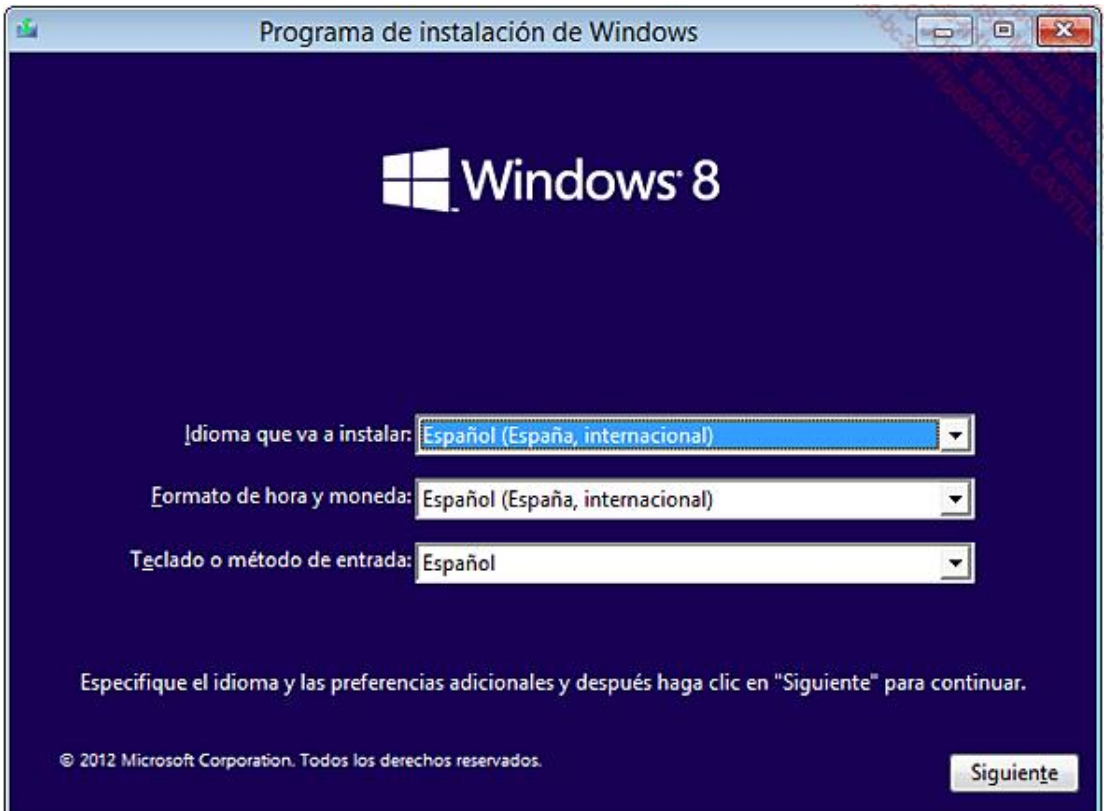

- Realice las modificaciones necesarias y haga clic en los botones **Siguiente** y a continuación en **Instalar ahora** para seguir el proceso de instalación.
- Introduzca la clave del producto y haga clic en el botón **Siguiente**. Tenga en cuenta que el sistema añade los guiones de forma automática, no es necesario introducirlos. Atención: al contrario que en Windows 7, debe introducir una clave de producto para seguir el proceso de instalación.
- Seleccione la casilla **Acepto los términos de licencia** y después haga clic en **Siguiente**.
- Seleccione el tipo de instalación **Personalizada**. Observe en esta pantalla la presencia de la opción **Actualización**, incluso en una nueva máquina. Si selecciona esta opción, recibirá un mensaje de error indicando que debe ejecutar el programa de actualización de Windows 8 ejecutando el programa a partir de una instalación anterior de Windows.

Como para Windows 7, hay varias opciones:

- **· Cargar controlador**: esta opción permite definir un controlador para el disco.
- l **Opciones de unidad (avanzadas)**: esta opción da acceso a opciones de configuración de la partición sobre la que se instalará el sistema operativo.

**→ Haga clic en el botón Siguiente** para continuar el proceso de instalación.

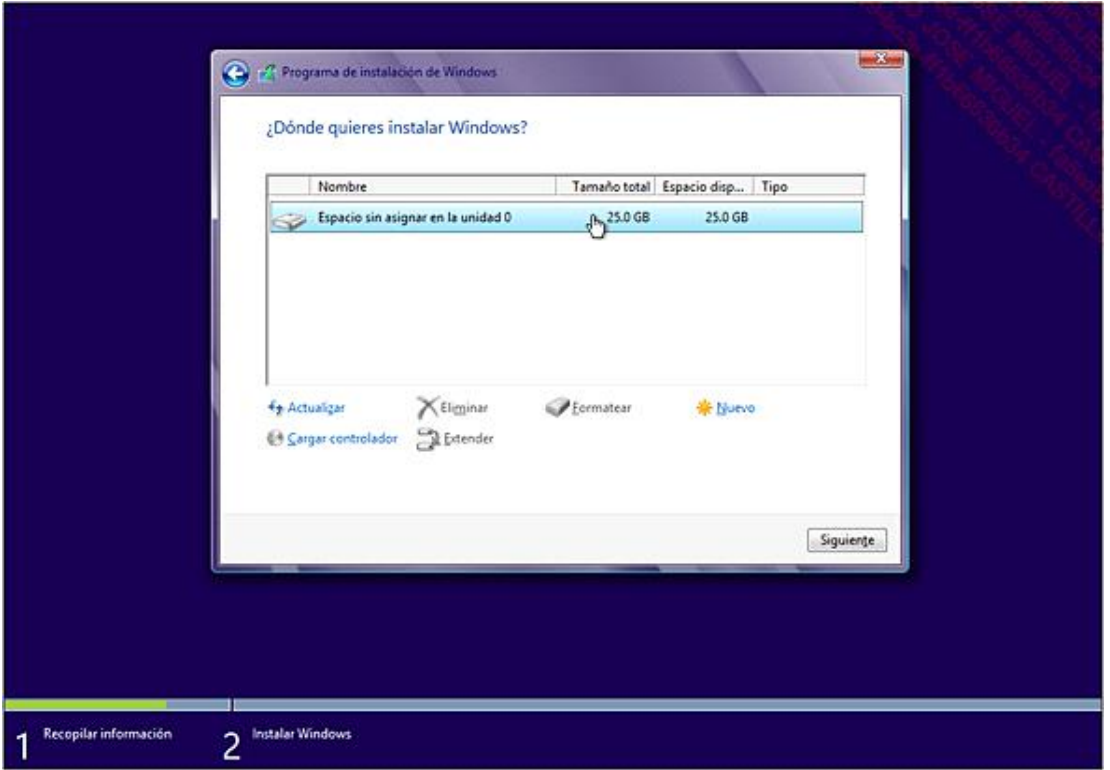

El programa de instalación hace la copia, la descompresión y la instalación de las funcionalidades y actualizaciones de Windows 8.

Una vez instalado el sistema base, se inicia la fase de configuración del entorno de usuario. Esta fase, más conocida como OOBE (Out-Of-Box Experience), permite la creación de la primera cuenta de administrador del equipo y la configuración de los principales elementos del sistema operativo, incluyendo la configuración de pantalla del sistema operativo, novedad en Windows 8.

Introduzca el nombre del equipo y el color principal de la página de inicio y de los elementos del escritorio. Desplace el cursor si quiere cambiar el color predeterminado. Haga clic en **Siguiente**.

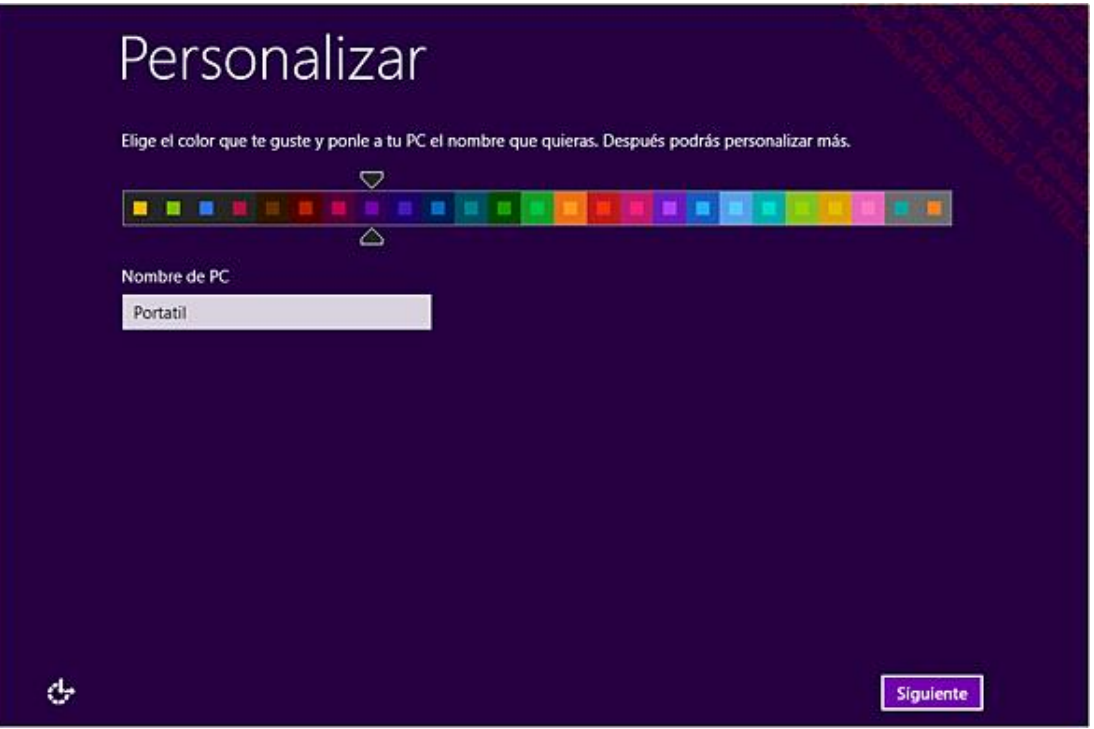

A continuación, para la configuración del equipo, tiene la opción de utilizar un asistente de configuración rápida o bien personalizar los diferentes parámetros de la capa OOBE.

- En este ejemplo, seleccione la opción **Personalizar**.
- Seleccione la opción **Sí, activar el uso compartido y conectarme a los dispositivos**.
- Introduzca los parámetros de utilización de Windows Update. Le aconsejamos la utilización de esta funcionalidad para descargar e instalar automáticamente las actualizaciones recomendadas por Microsoft. En esta pantalla debe configurar el comportamiento del filtro SmartScreen para protegerlo de contenidos o de sitios clasificados por Microsoft como maliciosos o potencialmente peligrosos. Tenga en cuenta que Windows 8 dispone de un filtro SmartScreen a nivel del sistema operativo y no solo para Internet Explorer 10. Haga clic en **Siguiente**.

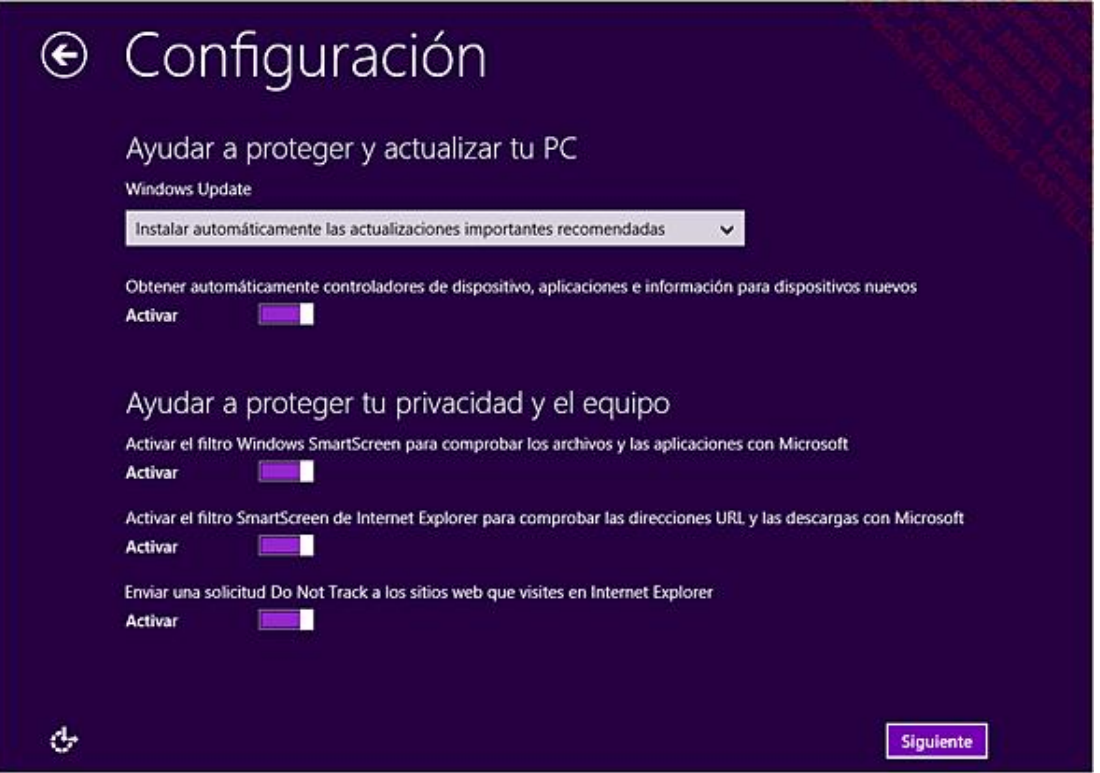

- Introduzca los parámetros de configuración de la información que se va transmitir automáticamente a Microsoft para la mejora continua del producto. Estos parámetros están desactivados de forma predeterminada. Haga clic en el botón **Siguiente**.
- Introduzca los parámetros de servicios en línea. Observe la presencia del parámetro de configuración de geolocalización. Haga clic en **Siguiente**.

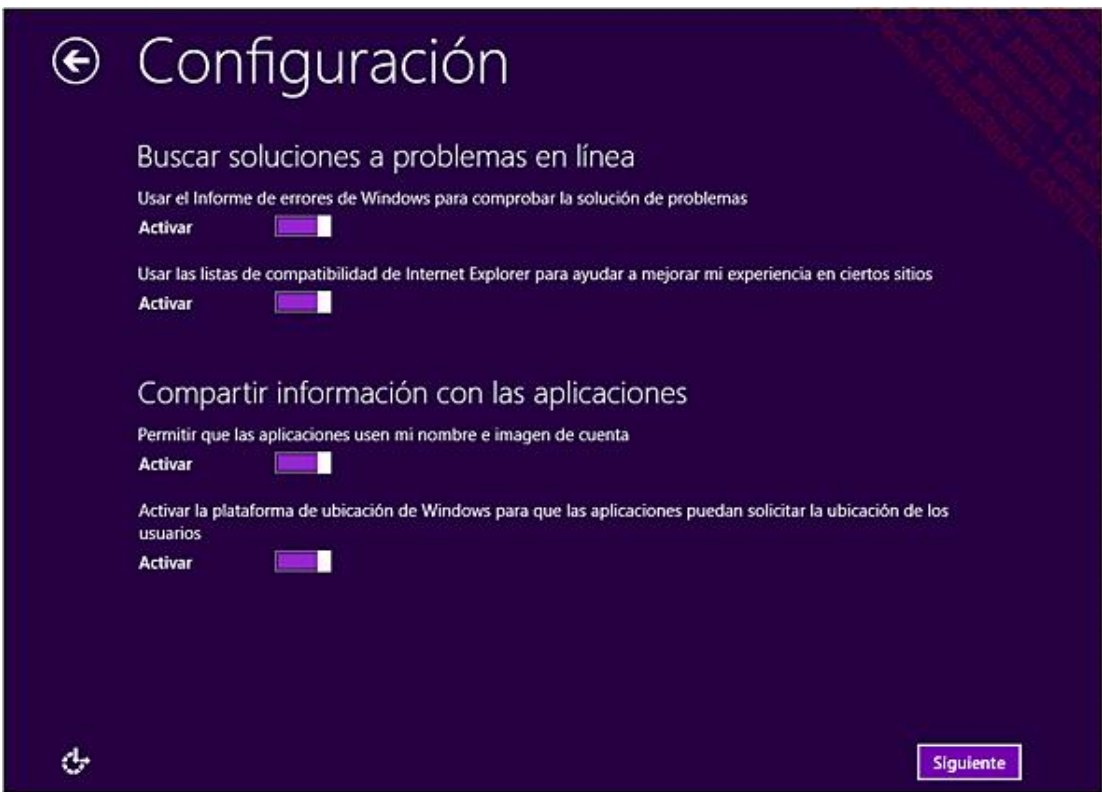

La siguiente pantalla permite introducir la cuenta de usuario del equipo. Observe que en Windows 8 es posible:

- n Utilizar una cuenta de correo existente, que le permitirá, por ejemplo, descargar aplicaciones a partir de Windows Store o guardar su configuración en línea.
- n Utilizar una cuenta local, en ese caso no podrá beneficiarse de los servicios en línea citados anteriormente.

Observe el enlace **Iniciar sesión sin una cuenta Microsoft** y el enlace **Registrarse para obtener una nueva dirección de correo electrónico**.

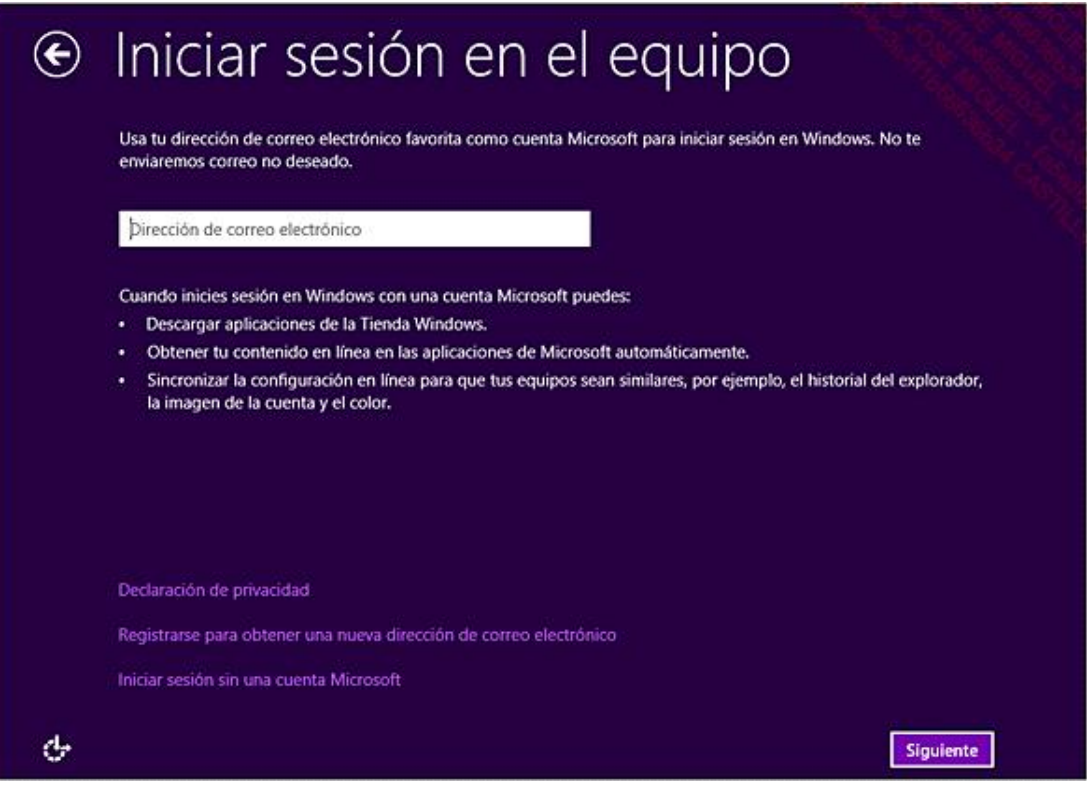

- Haga clic en el enlace **Iniciar sesión sin una cuenta Microsoft**. En la pantalla siguiente, puede elegir de nuevo el tipo de cuenta de conexión en el equipo Windows 8. Haga clic en el botón **Cuenta local**.
- → Introduzca un nombre de usuario y una contraseña. A continuación confirme la contraseña. Esta contraseña debe ser, en la medida de lo posible, una contraseña compleja que tenga como mínimo 8 caracteres y combine letras, cifras, minúsculas y mayúsculas.

Observe que no está obligado a introducir una contraseña. Sin embargo, si quiere tener un entorno seguro, es muy recomendable crear una contraseña compleja. Introduzca igualmente un indicio de contraseña. Este indicio le permitirá recuperarla en caso de olvido. Atención, el indicio pueden verlo todos los usuarios del equipo. Haga clic en el botón **Finalizar**.

## 1. Instalación de Windows 8 en un disco virgen

- Cuando aparezca la ventana para comprobar la configuración del idioma, haga clic en **Siguiente** y a continuación en **Instalar ahora** para continuar con el proceso de instalación.
- Acepte los términos del contrato de licencia.
- Haga clic en el botón **Personalizada (opciones avanzadas)**.
- Haga clic en el enlace **Opciones de unidad (avanzadas)**.
- Si no existe ninguna partición, haga clic en el botón **Nuevo**.

Introduzca el tamaño de la primera partición que desea crear. Haga clic en **Aplicar** y **Formatear**.

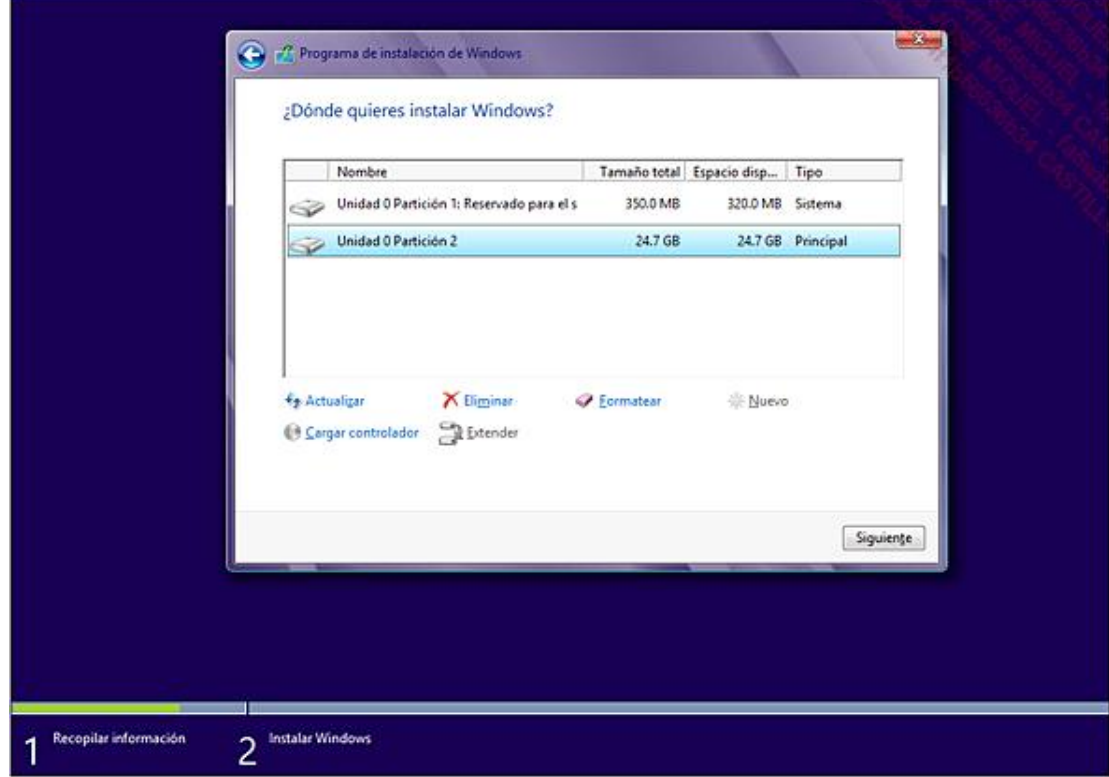

- → Observe la presencia de dos nuevas particiones. La primera está reservada a la funcionalidad BitLocker. El sistema operativo Windows 8 se instalará en la segunda partición del disco 0. Haga clic en el botón **Siguiente** para continuar el proceso de instalación.
- $\rightarrow$  Si queda espacio sin asignar, puede crear otra partición.

Atención, debe crear una partición de al menos 8 Gb si quiere instalar Windows 8.

El resto del proceso de instalación es idéntico al de la sección anterior.

## 2. Actualizar Windows 8 a partir de Windows 7

Al contrario que en Windows 7, el programa de verificación de la compatibilidad para Windows 8 se incluye en las fuentes de distribución de la aplicación y se ejecuta automáticamente cuando se hace una actualización de un equipo con Windows 7. Para realizar esta actualización, se recomienda disponer de acceso a Internet para descargar las últimas actualizaciones disponibles. Tenga en cuenta que no se puede actualizar un equipo con Windows XP a Windows 8.

- $\rightarrow$  Abra una sesión en su equipo Windows 7 con una cuenta de administrador.
- Si al lanzar el programa aparece un aviso de seguridad, haga clic en el botón **Ejecutar**.
- La pantalla de inicio le invita a conectarse para descargar las últimas actualizaciones. Seleccione el vínculo **Conectarse para instalar las actualizaciones ahora (recomendado)**. Haga clic en **Siguiente**.
- Introduzca la clave de producto de Windows 8. Haga clic en **Siguiente**.
- Acepte el acuerdo de licencia y a continuación haga clic en **Aceptar**.
- $\rightarrow$  Seleccione una opción para la recuperación de ficheros personales, aplicaciones y parámetros Windows. Según su elección, podrá elegir entre conservar todos los elementos o solo sus ficheros personales. Haga

#### clic en **Siguiente**.

Si todos los elementos son compatibles con la actualización a Windows 8, inicie la actualización de su equipo. Haga clic en el botón **Instalar**.

El siguiente ejemplo muestra un error en la verificación de la compatibilidad de la actualización con Windows 8.

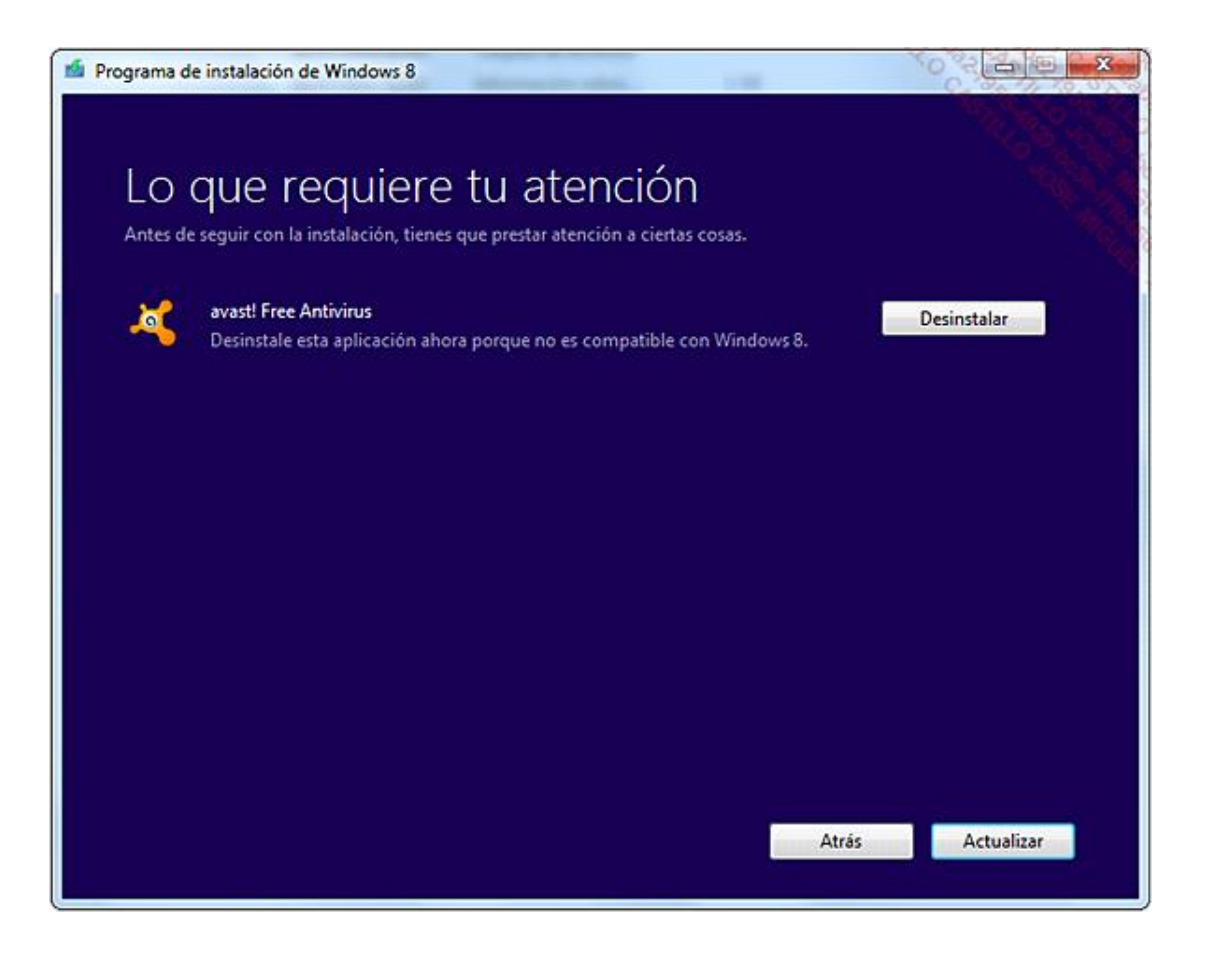

Después de hacer clic en **Instalar**, el programa de instalación realiza la copia, la descompresión y la instalación de las funcionalidades y actualizaciones de Windows 8. El ordenador vuelve a arrancar automáticamente varias veces durante el proceso.

Una vez instalado el sistema base, se inicia la fase de configuración del entorno de usuario.

Introduzca el color principal de la página de inicio y de los elementos del escritorio. Desplace el cursor si desea cambiar el color por defecto. Haga clic en el botón **Siguiente**.

A continuación, para la configuración del equipo, puede utilizar un asistente de configuración rápida o bien personalizar los diferentes parámetros de la capa OOBE.

- En este ejemplo, seleccione la opción **Utilizar la configuración rápida**.
- $\rightarrow$  Siga las etapas del asistente hasta finalizar la instalación del sistema operativo.

#### 3. Windows To Go

Windows To Go es una nueva funcionalidad de Windows 8 reservada a empresas, disponible en las ediciones Professional y Enterprise de Windows 8. Permite realizar una distribución autónoma de Windows en un soporte de tipo llave USB. La segunda utilidad de Windows To Go es disponer de un entorno de usuario portátil.

Sin embargo, el procedimiento que mostramos a continuación necesita un formateo completo de su llave.

Para crear una llave Windows To Go, inserte su clave y a continuación, desde la línea de comandos ejecutada como administrador:

- Teclee el comando **Diskpart**.
- Liste los discos disponibles con el comando **list disk**.
- A continuación seleccione el disco correspondiente a su llave USB, en este ejemplo, el disco 2 **select disk 2**.
- Teclee el comando **clean** y a continuación el comando de creación de una partición en la llave: **create partition primary**.
- Formatee la nueva partición: **format fs=ntfs quick**.
- Active ahora la nueva partición con el comando: **active**.
- Teclee el comando de salida de la herramienta diskpart: **exit**.

En el equipo a partir del cual está configurando su llave Windows To Go, cree un directorio de almacenamiento temporal. Desde las fuentes de distribución de la aplicación, copie el fichero install.wim de la carpeta \sources\ en el directorio de almacenamiento temporal creado anteriormente.

Copie igualmente en esta carpeta el programa **imagesx.exe**, disponible en el programa Windows Assessment and Deployment Kit (Windows ADK) que puede descargar desde la web de Microsoft.

Sustituya la letra de la unidad asignada a su llave USB, en este ejemplo el disco f:\.

- Teclee el comando **imagex.exe /apply install.wim 1 f:\**.
- Finalmente, el último paso de preparación de la llave es la ejecución del comando de creación del programa de inicialización: **bcdboot.exe f:\windows /s f: /f ALL**.

Solo le quedará arrancar a partir de esa llave un equipo que soporte la configuración mínima requerida por Windows 8.